### 1. 文化情報センターのHPで「資料を探す」をクリック

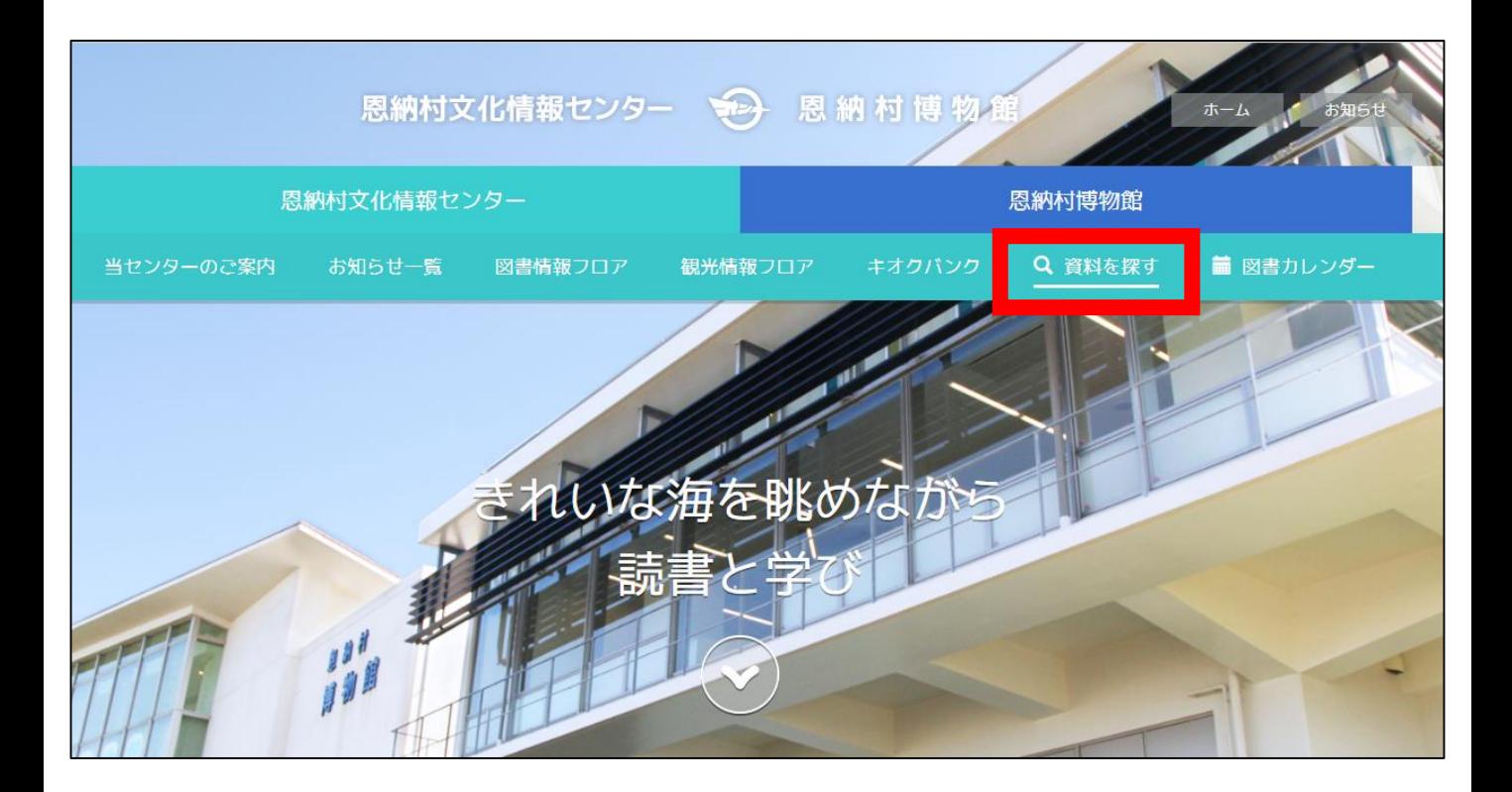

### 2. ログイン画面に行く

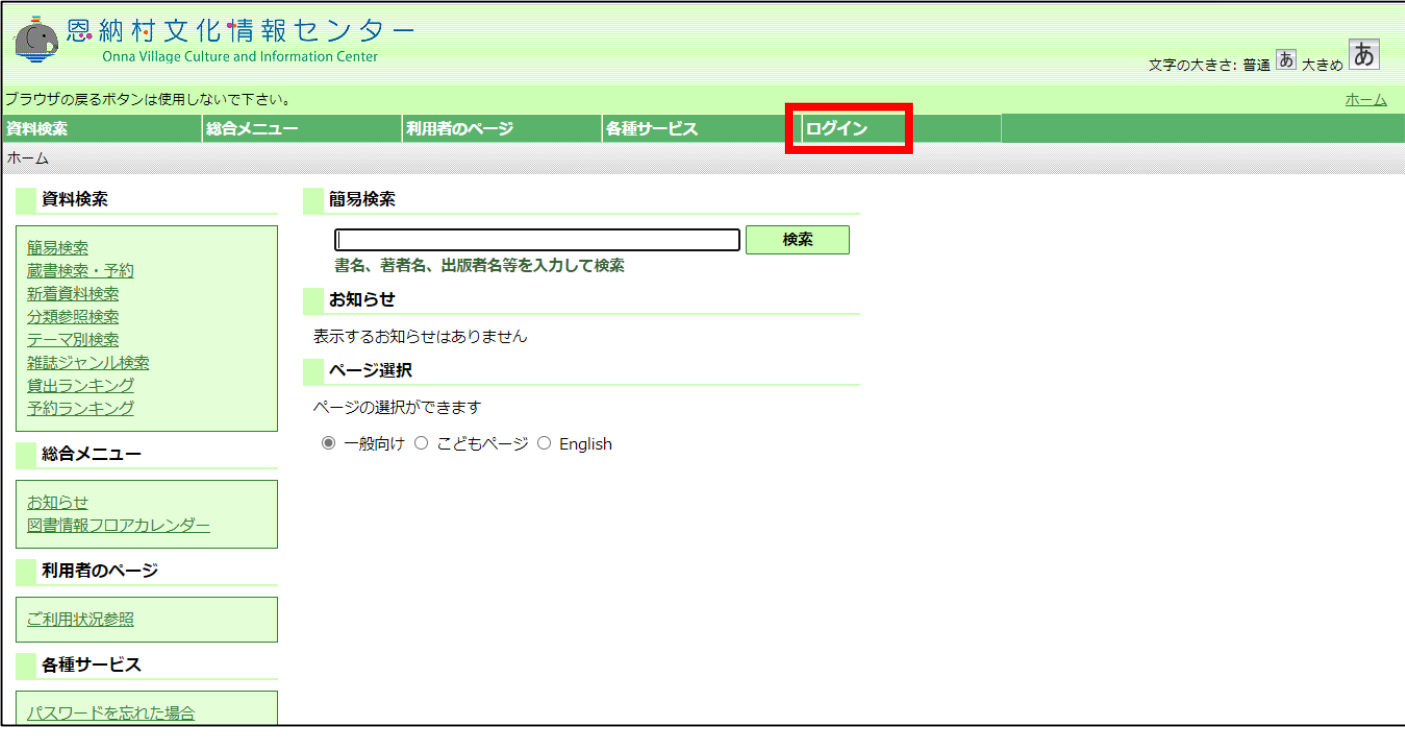

### 3. カード番号とパスワードを入力してログインする

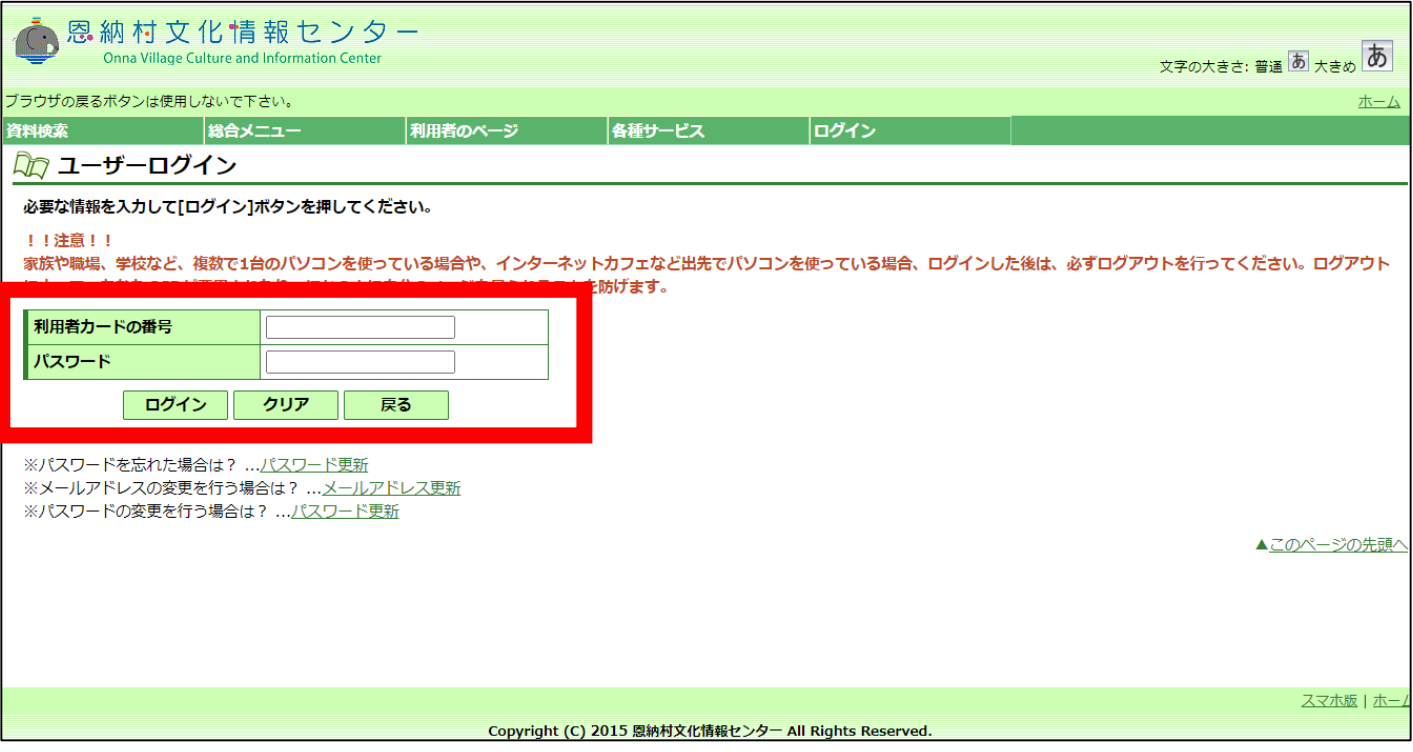

### 4. 資料検索画面で予約したい資料を検索します

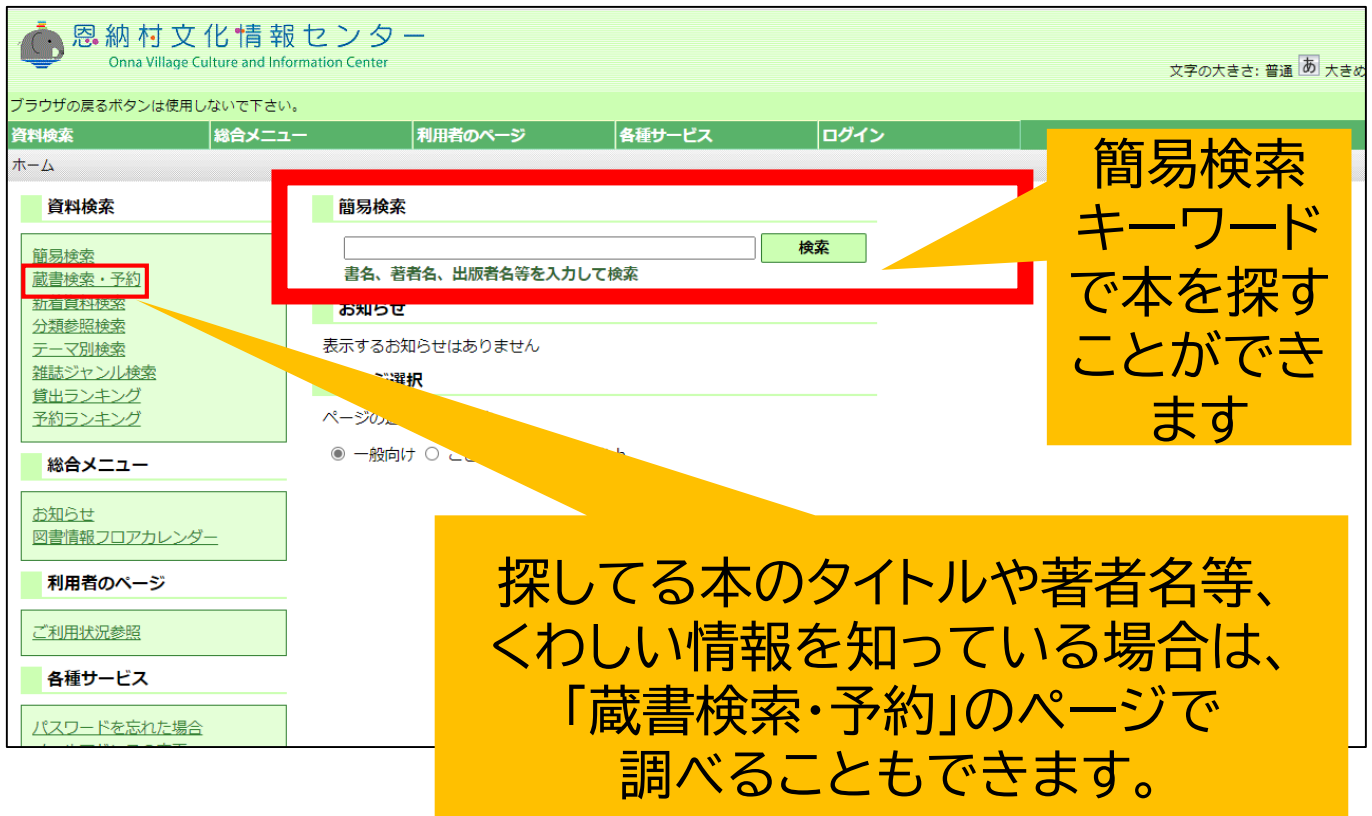

### 5. 予約したい本のページで「予約申込」ボタンをクリックする

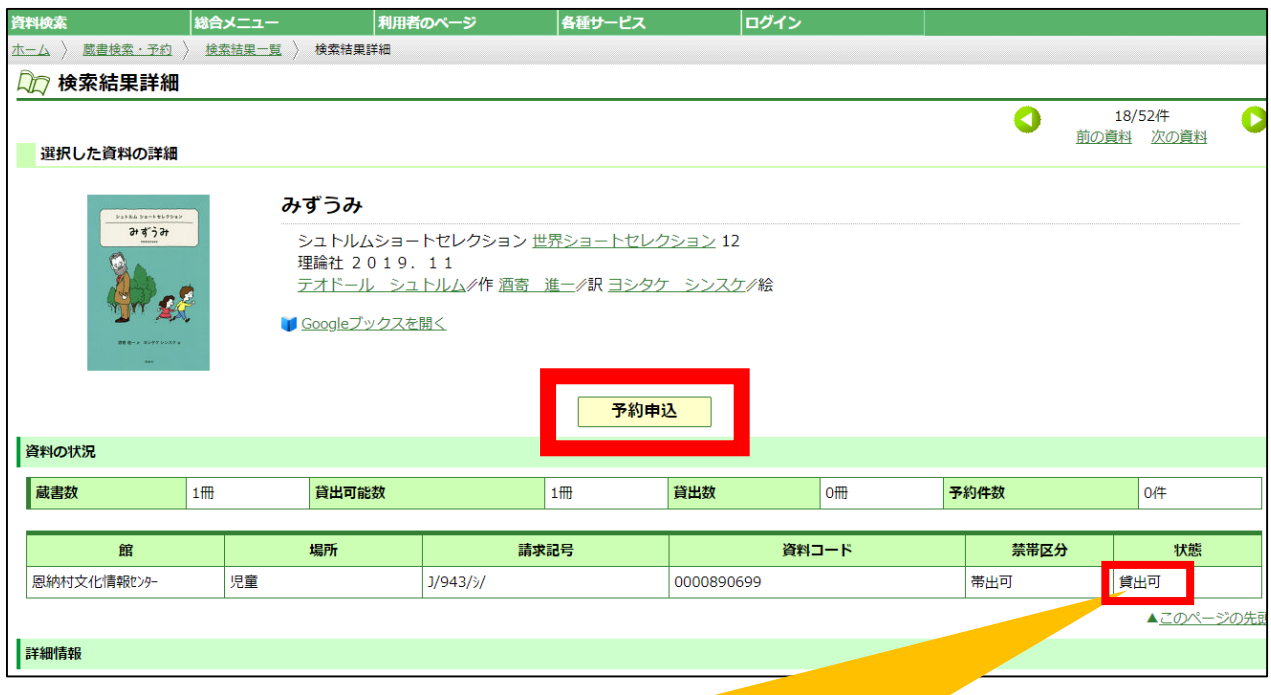

状態が「貸出可」になっている場合は、本棚に本がある状態、 「貸出中」となっている場合は他の方が借りている状態です。

### 6. 「予約」を入れます

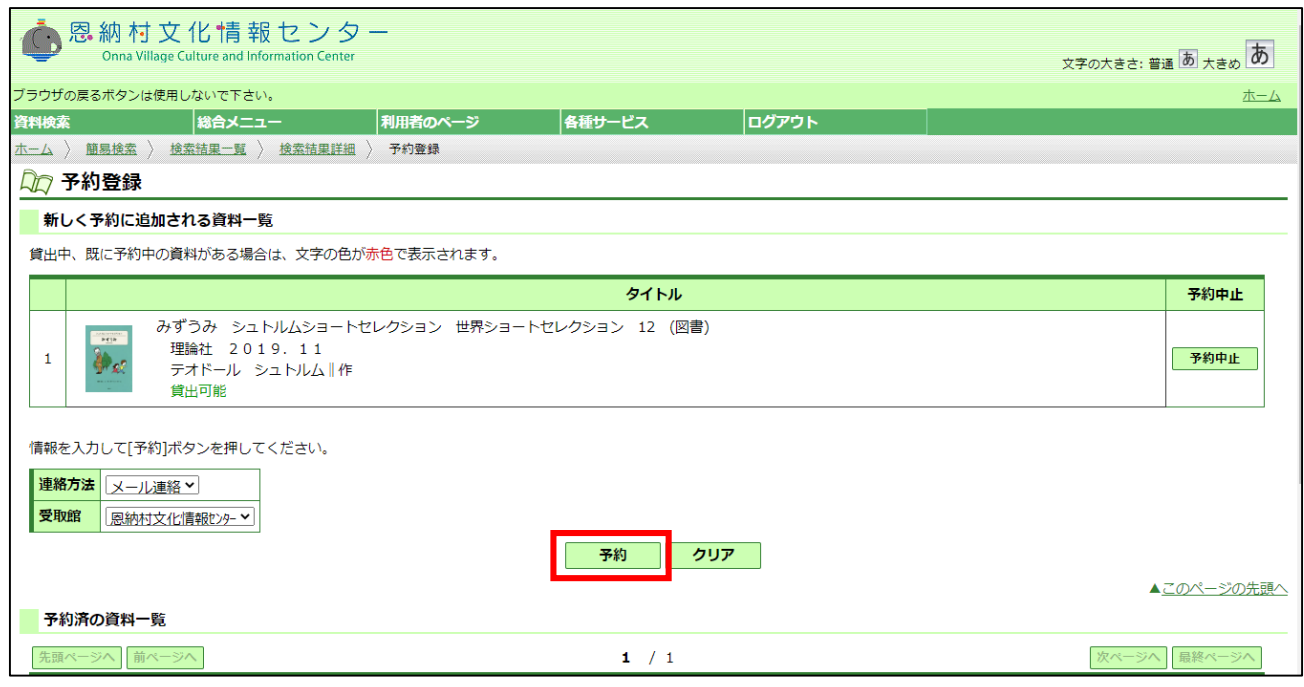

### 7. 予約内容を確認して「送信」をクリック

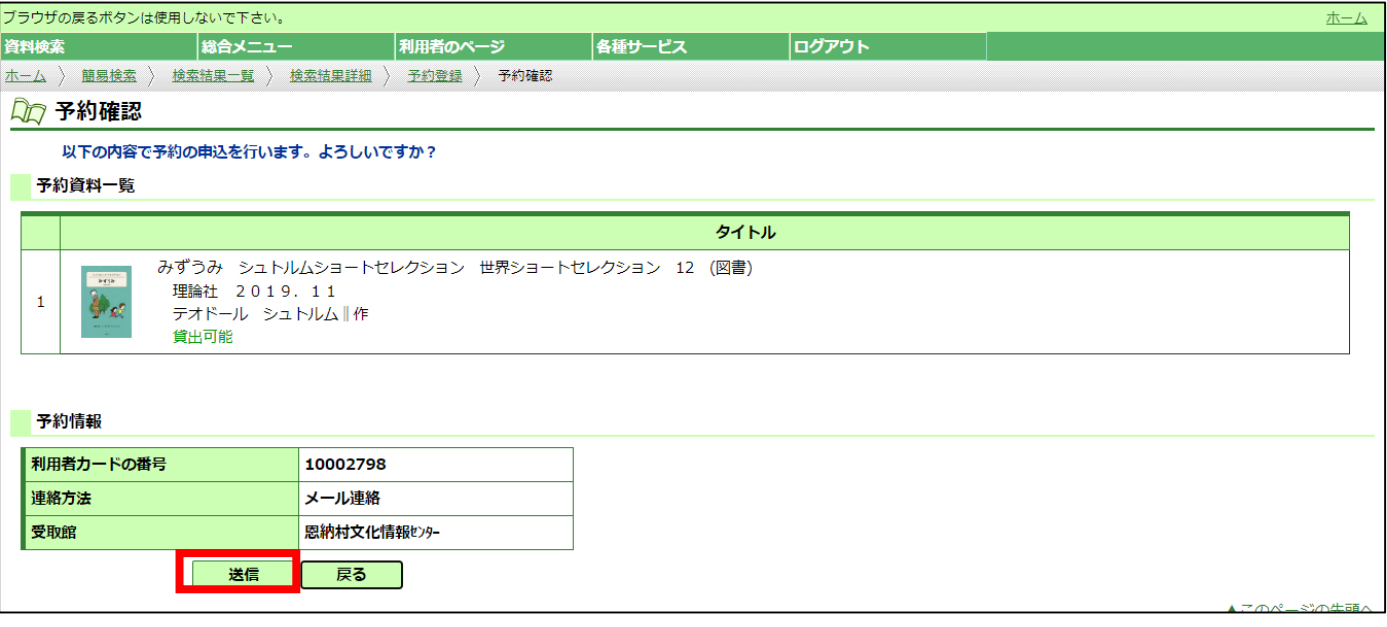

#### 【ご注意】予約資料の連絡について

予約した資料が「貸出可」(本棚にある本)の場合、こちらからご準備ができた連絡は <u>いたしません。</u>マイページで予約資料の状況を確認し、来館をお願いします。 (取り置き期限は開館日の3日間です)

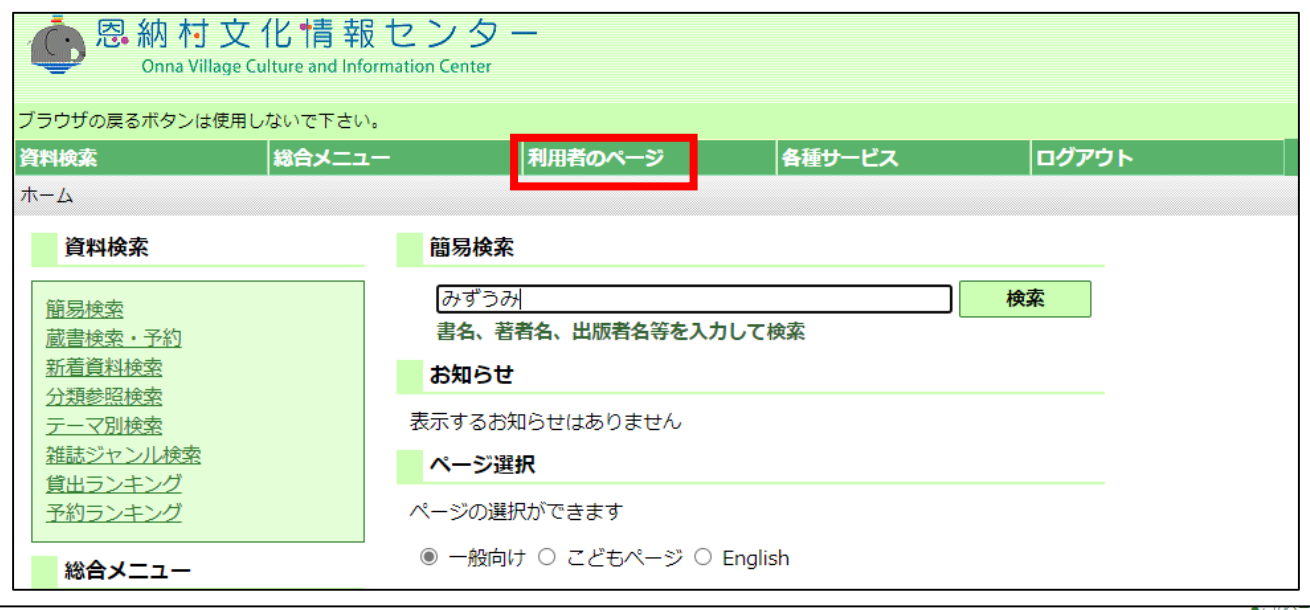

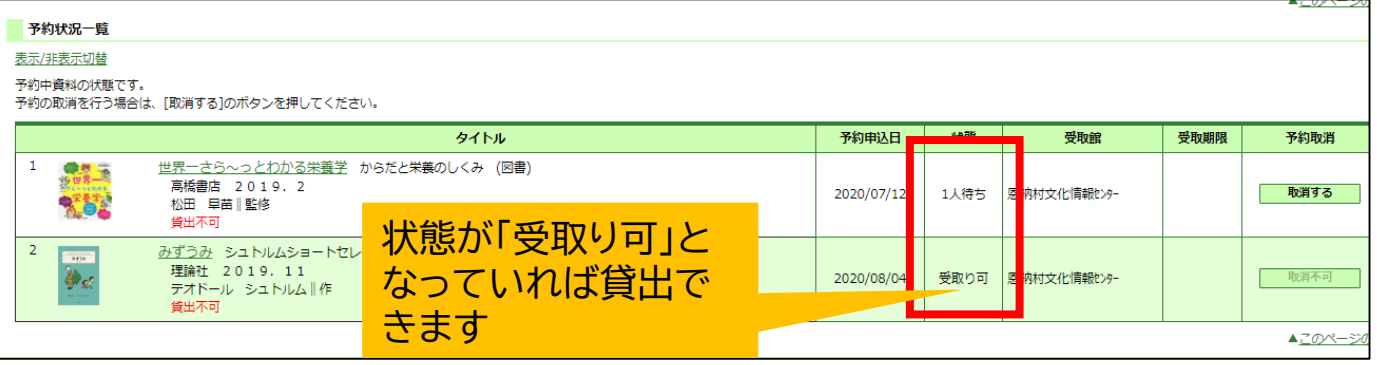